## How to Access Office 365 Account

1) Go to <u>www.office.com</u>, you should see the following screen:

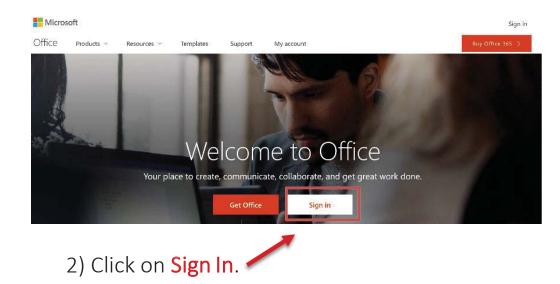

3) Your sign in email for Office 365 is in the this format **EmployeeID@lbcc.edu**. Ex: 0123456@lbcc.edu

Note that this is **different** from your actual LBCC email address.

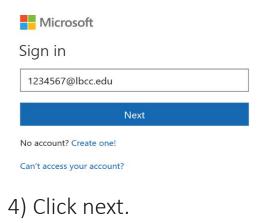

## How to Access 0365 Account

**B** LONG BEACH CITY COLLEGE

5) You will be redirected to our webpage which should look like this:

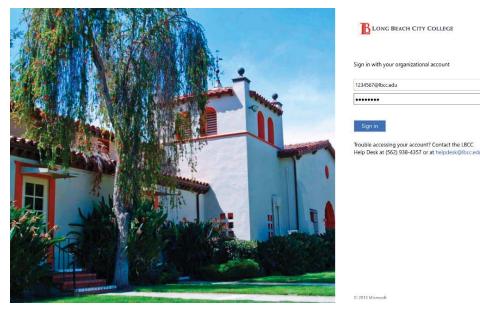

6) Type your network password and click Sign In.

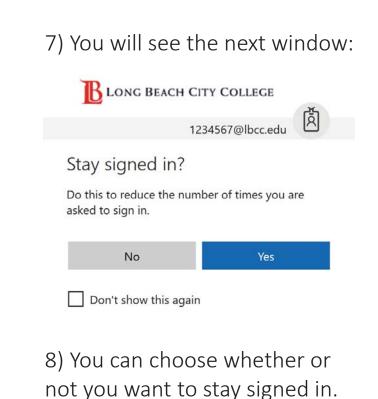

## How to Access Outlook via 0365

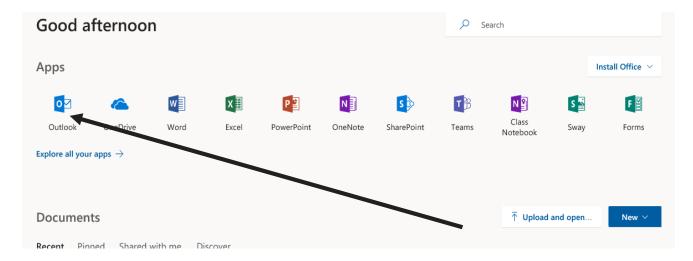

From here you can check your emails (click on Outlook), and even use the **Web Version of the Office 365 suite** (which is limited in options compared to the full desktop version).